# **Anleitung Cyclos Mitgliederzugang**

# **Inhaltsverzeichnis Seite**

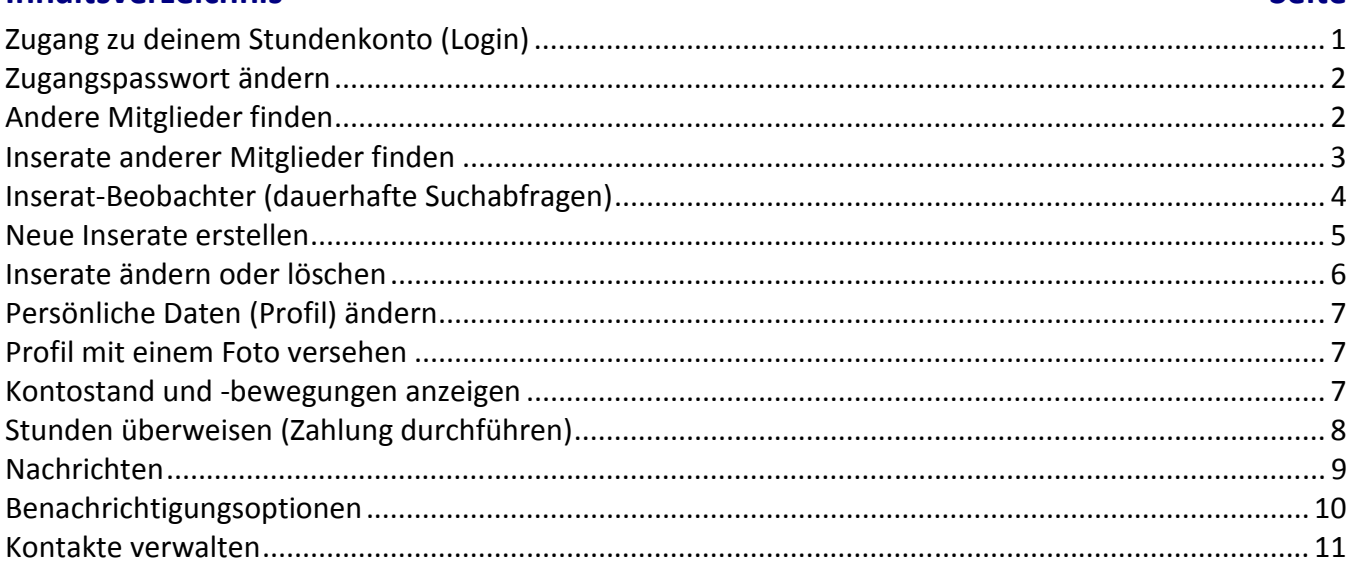

# **Zugang zu deinem Stundenkonto (Login)**

• Geh im Internet auf die Seite https://www.talentetauschgraz.at/cyclos/do/login, oder klicke auf der **Homepage** auf der Seite "**Einloggen**" auf das Symbol mit dem **Schloss** 

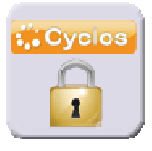

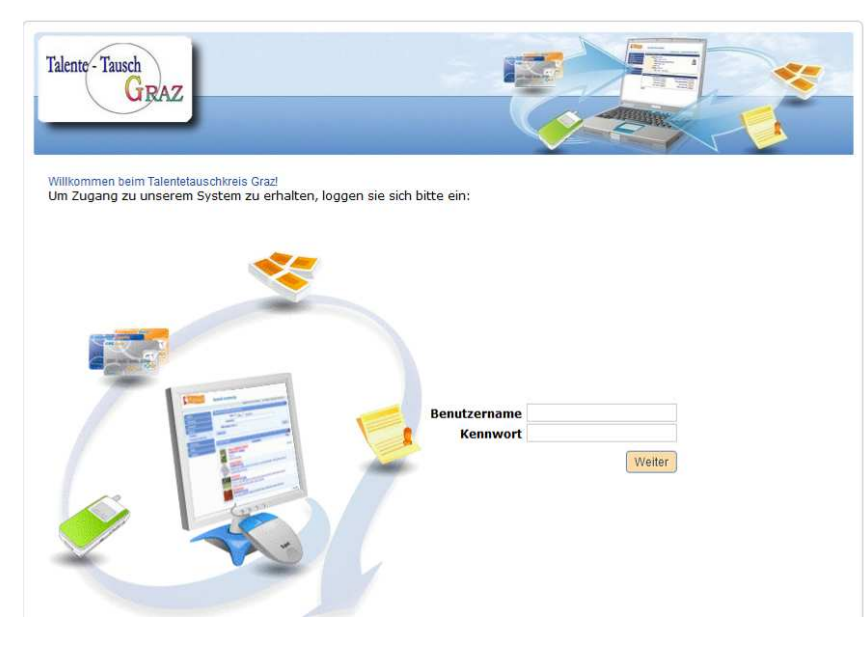

- Gebe deinen **Benutzernamen** = **Mitgliedsnummer 4-stellig** (vorne mit Nullen auffüllen) + **ttg**, z.B.: **0999ttg** und **Kennwort** ein (wurde dir per E-Mail zugeschickt) und klicke auf [**Weiter**].
- Falls du noch keinen Zugang zu Cyclos hast, fordere diesen bitte per Mail bei uns an.
- **Hinweis**: Nach der ersten Anmeldung ist das Kennwort zu ändern. Bitte **5-12 Buchstaben und Zahlen** (keine Sonderzeichen) verwenden. Merke es dir gut oder schreibe es auf! Wenn du es vergessen hast, sende ein E-Mail mit deinem Namen und deiner Mitgliedsnummer an info@talentetauschgraz.at. Wir senden dir ein neues Kennwort zu.

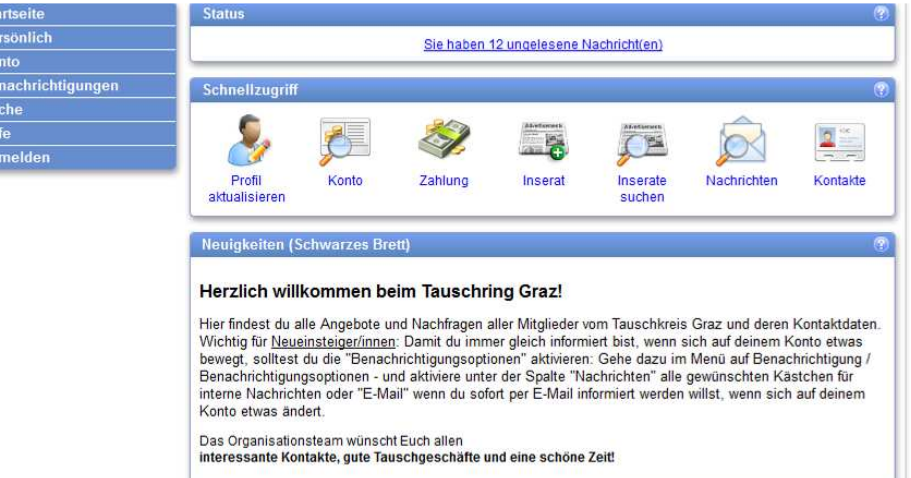

- Hilfe erhält man im Cyclos online zu jeder Funktion, wenn man rechts oben auf **G** klickt.
- Auf der **Startseite** steht nun eine **Symbolleiste** mit den wichtigsten Aufgaben zum schnellen Auffinden der wichtigsten Funktionen:

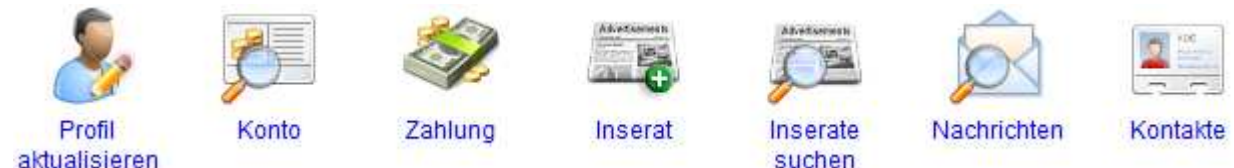

## **Zugangspasswort ändern**

Sti Pe Kc Be Su Hill Ab

- Klicke im Menü links auf **Persönlich Kennwort ändern**.
- Gib dein **Aktuelles Kennwort**, bei **Neues Kennwort** und **Neues Kennwort bestätigen** das gewünschte neue Kennwort ein (Länge zwischen 5 und 12 Zeichen) und klicke auf [**Weiter**].

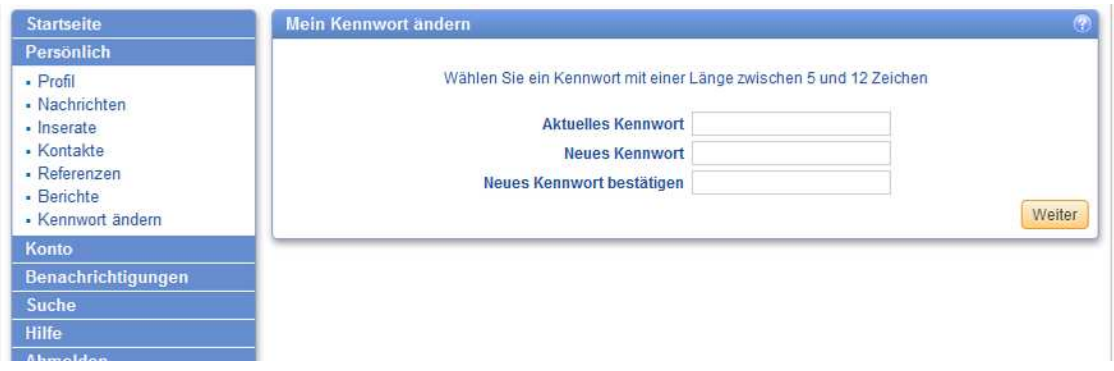

## **Andere Mitglieder finden**

- Klicke im Menü links auf **Suche Mitglieder**.
- Gebe einen oder mehrere **Suchbegriffe** ein und klicke auf [**Suche**]. **Achtung**: Es werden nur ganze Worte gefunden! Kürze Worte mit \* ab (z. B. Gra\* um Graz, Gratkorn oder Gratwein … zu finden).
- Es werden alle Mitglieder angezeigt, in deren Profil (Name, E-Mail, Ort, Adresse, Telefonnummer etc.) zumindest einer dieser Begriffe vorkommt.
- Ergänze **AND** (Großbuchstaben!) vor Begriffen, wenn alle Suchbegriffe im Profil vorkommen sollen. Beispiel: "Gra\* AND Maria" findet Mitglieder mit Gra und dem ganzen Wort Maria im Profil.
- Ergänze **NOT** (Großbuchstaben!) vor Begriffen, wenn diese nicht im Profil vorkommen sollen. Beispiel: "Graz NOT Gratkorn" findet Mitglieder in Graz, aber nicht in Gratkorn.
- Klicke auf [**Suche**].

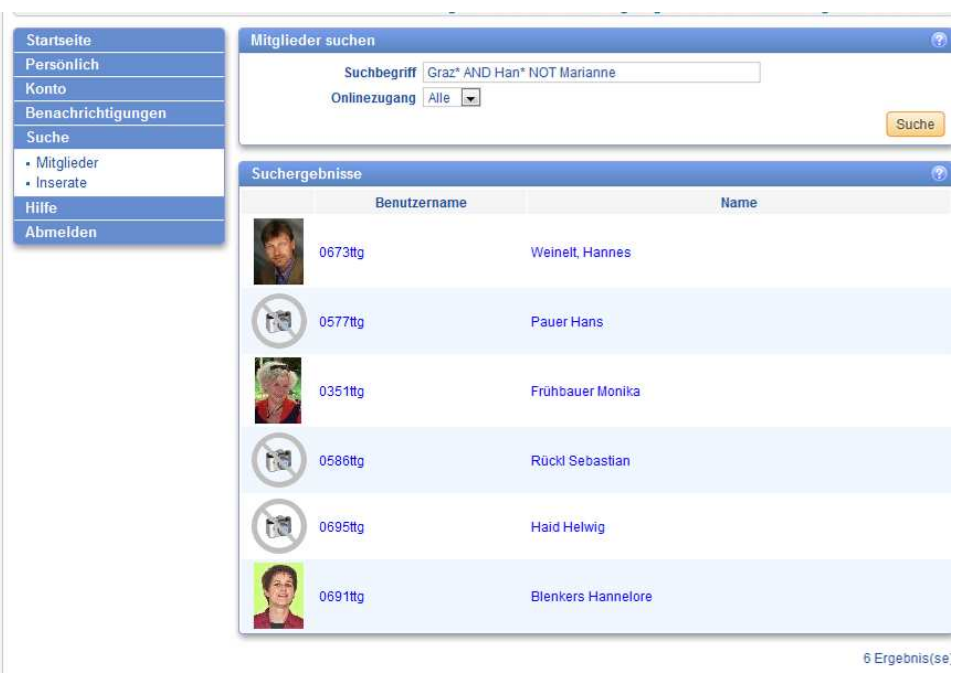

• Um die Suche auf Personen zu beschränken, welche selbst einen Onlinezugang haben, stelle bei **Onlinezugang** auf "Ja" um und klicke erneut auf [Suche].

# **Inserate anderer Mitglieder finden**

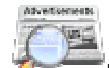

- Klicke in der Symbolleiste auf **Inserate suchen** oder im Menü links auf **Suche Inserate**. Nun hast du 2 Möglichkeiten:
- 1. Klicke auf die gewünschte **Kategorie** (z.B. Haushalt).

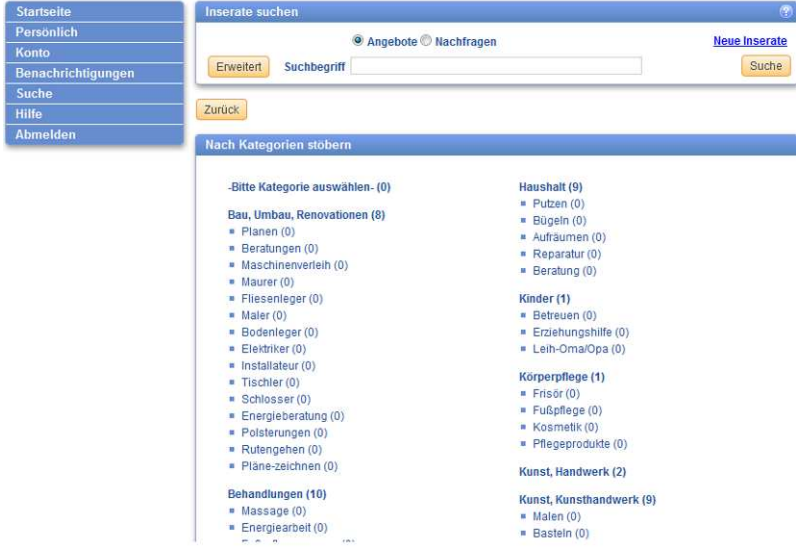

**Hinweis**: Klicke auf **Kategorien anzeigen**, um wieder alle Kategorien anzuzeigen (siehe Bild unterhalb).

- 2. Gebe einen **Suchbegriff** ein und klicke auf [**Suche**]. **Achtung**: Es werden nur ganze Worte gefunden! Kürze Worte mit \* ab (z. B. Kind\* um auch Kinderbetreuung, Kindergeburtstag etc.) zu finden. Bei Eingabe mehrerer Worte werden alle Inserate gefunden, die je eines dieser Worte enthalten. Soll das Inserat alle Worte enthalten, ist dazwischen AND zu ergänzen. Beispiel: "Kind\* AND Feier\*" findet Inserate, in denen Kind und Feier vorkommt.
- Durch Klick auf [**Neue Inserate**] bekommst du eine Liste mit den zuletzt aktualisierten Inseraten.

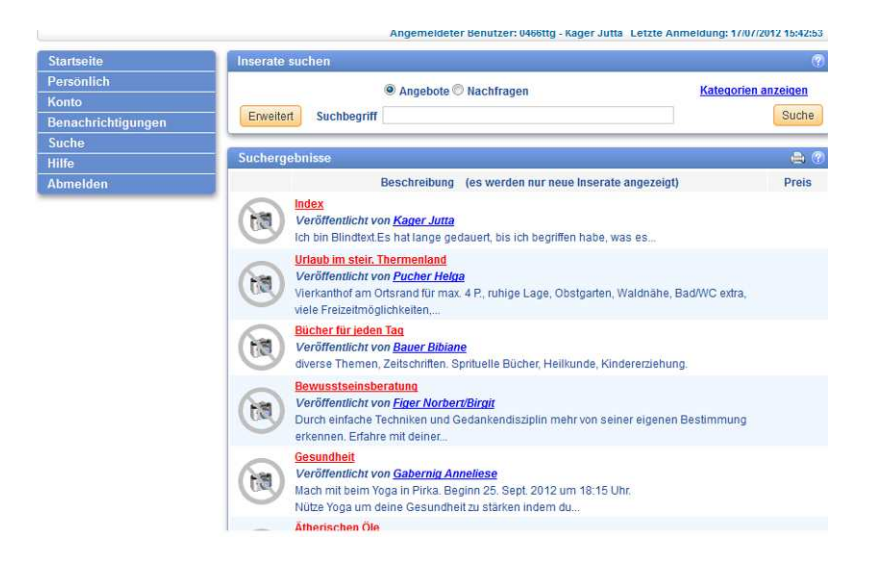

• Wenn du ein Inserat gefunden hast das dich interessiert, klicke auf den **Titel des Inserats** (rote Schrift), um die Details zu sehen oder auf den **Namen des Anbieters** (blaue Schrift), um dessen Kontaktdaten zu sehen.

# **Inserat-Beobachter (dauerhafte Suchabfragen)**

Wenn du dauerhaft Angebote/Nachfragen suchst, kannst du einen sog. Inserat-Beobachter einrichten. Sobald ein Inserat mit den gewünschten Kriterien erstellt wird, erhältst du eine Nachricht bzw. E-Mail.

- Klicke im Menü links auf **Benachrichtigungen Inserat-Beobachter**.
- Klicke in der Liste auf den Stift  $\blacksquare$  hinter einer Suchabfrage, um diese zu bearbeiten.
- Klicke in der Liste auf das Kreuz  $\blacktriangleright$  hinter einer Suchabfrage, um diese zu löschen.

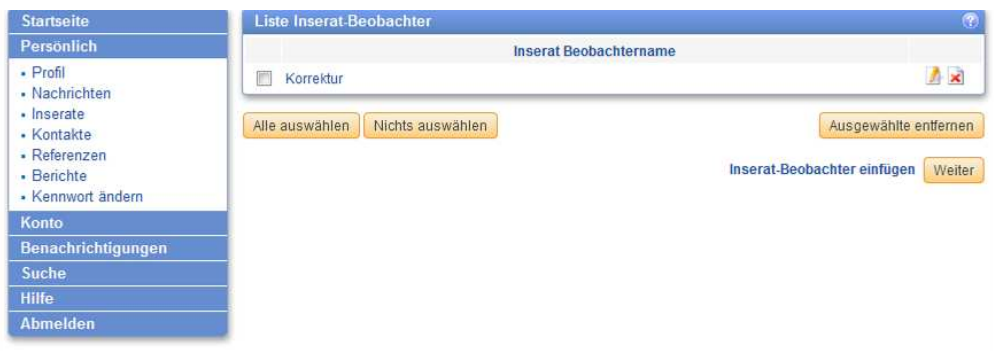

- Klicke rechts unten hinter **Inserat-Beobachter einfügen** auf [**Weiter**], um einen neuen zu erstellen.
- **Inserat-Beobachternamen**: Gib der Suchabfrage einen beliebigen, aber schlüssigen Namen. Wähle eine **Kategorie** und/oder gib **Suchbegriffe** ein (siehe Inserate anderer Mitglieder finden).

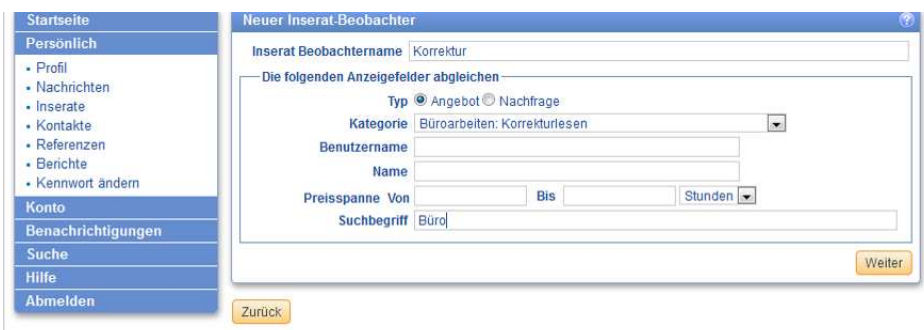

• Klicke auf [**Weiter**].

## **Neue Inserate erstellen**

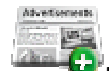

- Klicke in der Symbolleiste auf **Inserat**.
- **Typ**: Wähle **Angebot** (Biete) oder **Nachfrage** (Suche). **Achtung**: Angebot ist voreingestellt. Denk daran, bei Nachfragen umzustellen!
- **Titel**: Gib einen möglichst aussagekräftigen Titel des Inserats ein (ist immer einzugeben).
- **Kategorie**: samt Unterkategorie (ist immer auszuwählen).

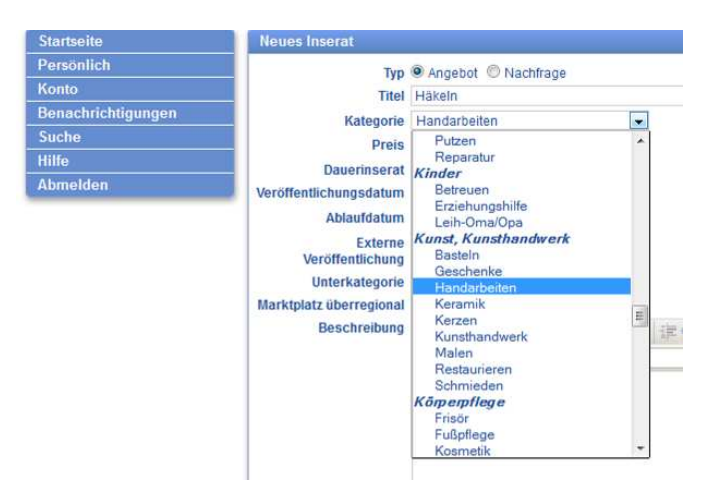

- **Preis**: Für Dienstleistungen nichts, da stundenweise Abrechnung, für Produkte Stundenwert angeben.
- **Dauerinserat**: Inserat ist immer gültig. **Achtung**: Sonst ist das Inserat nur gültig vom **Veröffentlichungsdatum** (Standard aktuelles Datum) bis zum **Ablaufdatum** (Standard heute plus 3 Monate).
- **Anzeigen in**: **Ohne Auswahl** erscheinen Inserate nur in der Marktzeitung. **Externe Veröffentlichung** für Inserate wählen, die im Internet anonymisiert auf der Homepage erscheinen. Achtung! Wenn **im Text Adressdaten** angegeben sind, erscheinen diese auch im Internet!
- **Marktplatz überregional**: Nur ankreuzen, wenn das Inserat im überregionalen Marktplatz Deutschland-Österreich-Schweiz von ZART (Zusammenarbeit regionaler Tauschsysteme www.zart.org) angezeigt werden soll. **Achtung**: Diese Inserate sind Tausenden Personen in D-A-CH zugänglich! Ist vor allem für Übernachtungsmöglichkeiten und Zimmervermietungen gedacht.
- **Beschreibung**: Inserat möglichst genau beschreiben (. eingeben, wenn du nix angeben willst).

• **Bilder**: Klicke auf "**Bild hinzufügen**" um Bilder zu ergänzen (vor allem bei Waren sinnvoll). **Hinweis**: Du kannst bis zu 3 Bilder pro Inserat hochladen. Die Bilder dürfen max. 80 KB haben – vorher bitte verkleinern.

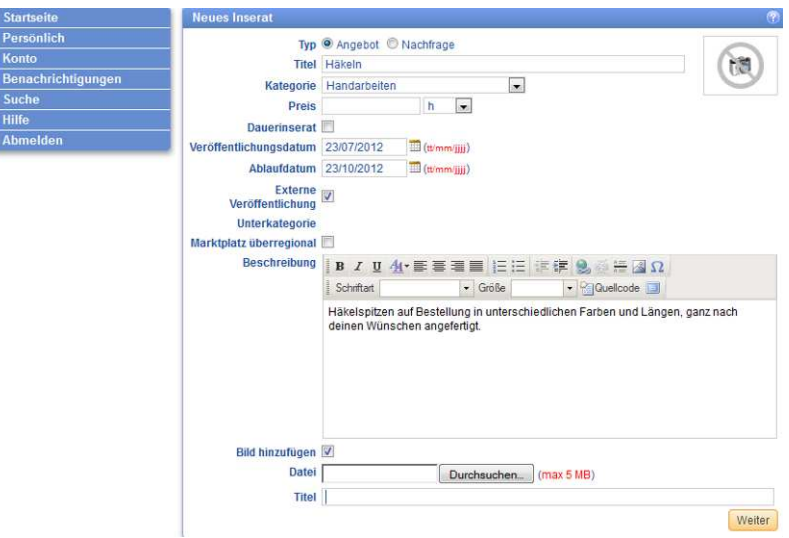

- Klicke auf [**Weiter**] und [**OK**], um das Inserat zu speichern.
- Klicke auf [**Bearbeiten**] um das Inserat nochmals zu verändern.
- Klicke rechts unten hinter **Neues Inserat einfügen** auf [**Weiter**], um ein weiteres zu erstellen.
- Klicke auf [**Zurück**] um zur Liste deiner Inserate zurückzugehen.

#### **Inserate ändern oder löschen**

- Klicke im Menü links auf **Persönlich Inserate**.
- Klicke in der Liste auf den Stift A hinter einem Inserat, um es zu bearbeiten.
- Klicke in der Liste auf das Kreuz **x** hinter einem Inserat, um es zu löschen.
- Klicke rechts unten hinter **Neues Inserat einfügen** auf [**Weiter**], um ein neues zu erstellen.
- **Hinweis**: Bei der ersten Anmeldung sollst du deine **Inserate näher beschreiben** (z.B. Kinderbetreuung: Wann und für wie viele Kinder brauchst du Betreuung. Wie alt sind die Kinder...).

# **Persönliche Daten (Profil) ändern**

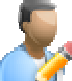

- Klicke in der Symbolleiste auf **Profil** oder im Menü links auf **Persönlich Profil.**
- Klicke im Profil rechts unten auf [**Ändern**], um Daten zu verändern.
- **Name**: Kann nur das Team ändern.
- **E-Mail**: E-Mail-Adresse für Newsletter und Kennwortzusendungen.
- **Adresse/Stadt**: Straße und Hausnummer eingeben. Ortsnamen voll ausschreiben (nicht abkürzen).
- Kreuze Felder in der Spalte **Verbergen** an, um diese für andere Mitglieder zu verbergen.
- Klicke auf [**Weiter**] um die Änderungen zu speichern, auf [**Abbruch**] um sie zu verwerfen.

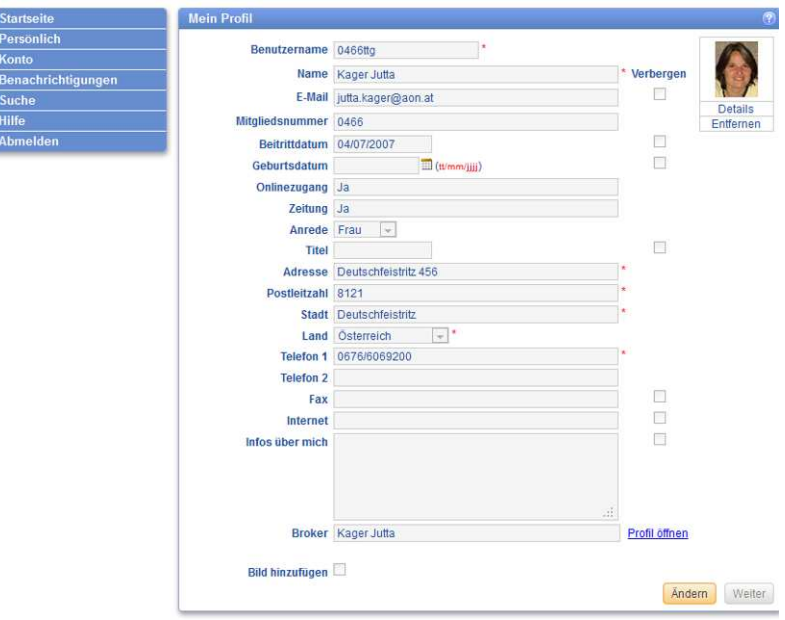

#### **Profil mit einem Foto versehen**

- Klicke in deinem **Profil** auf [**Bearbeiten**] und auf das Kästchen hinter **Bild hinzufügen** (unten links).
- Klicke hinter **Datei** auf [**Durchsuchen**] und wähle eine Bilddatei auf deinem Computer aus.
- **Hinweis**: Du kannst bis zu 3 Profil-Fotos hochladen und bei **Titel** verschiedene Bildtexte ergänzen.

#### **Kontostand und -bewegungen anzeigen**

- Klicke in der Symbolleiste auf **Konto** oder im Menü links auf **Konto Kontoinformation**.
- Hier stehen dein **Saldo** (Kontostand), **oberes**/**unteres Kontolimit** und darunter die Zahlungen:

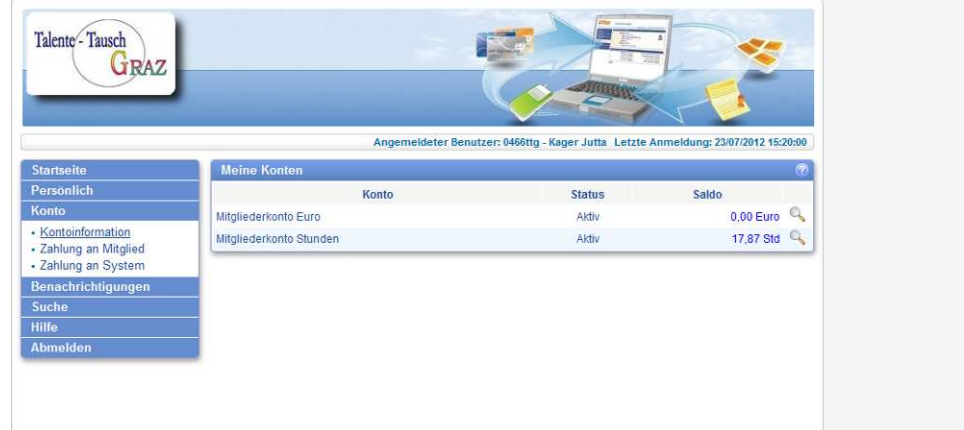

• Klicke auf die Lupe um zur Kontoübersicht zu gelangen.

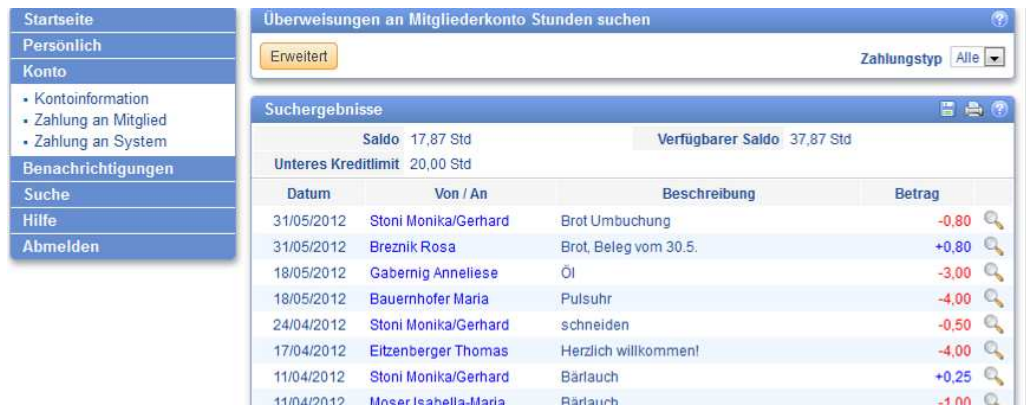

• Klicke auf [**Erweitert**] um nach Zahlungen in einem Zeitraum (**Von Datum**, **Bis Datum**) oder von/an bestimmte Mitglieder (**Mitgliedsnummer** oder **Mitgliedsname**) oder Inhalt (**Beschreibung**) zu suchen.

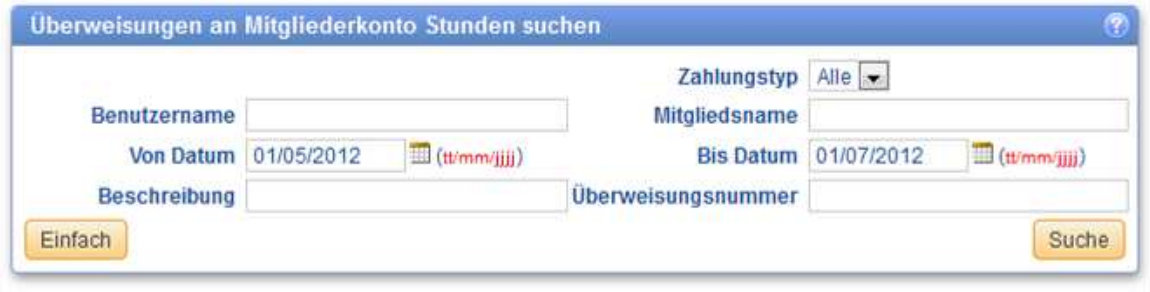

# **Stunden überweisen (Zahlung durchführen)**

- 
- Klicke in der Symbolleiste auf **Zahlung** oder im Menü links auf **Konto Zahlung an Mitglied**.
- Gib **Mitgliedsnummer** (inkl. führender Null + ttg) oder **Name** des Zahlungsempfängers ein.
- **Betrag**: Zu überweisenden Stundenbetrag eingeben. **Beschreibung**: Für … (Tätigkeit) am … (Datum)
- [**Weiter**] anklicken, Zahlung kontrollieren (Empfänger und Betrag) und mit **Weiter** bestätigen.
- Bei einer **Fehlbuchung** bitte das Organisationsteam kontaktieren. Eigene Mitgliedsnummer, Empfänger und Betrag angeben und um Rückbelastung/Korrektur bitten.

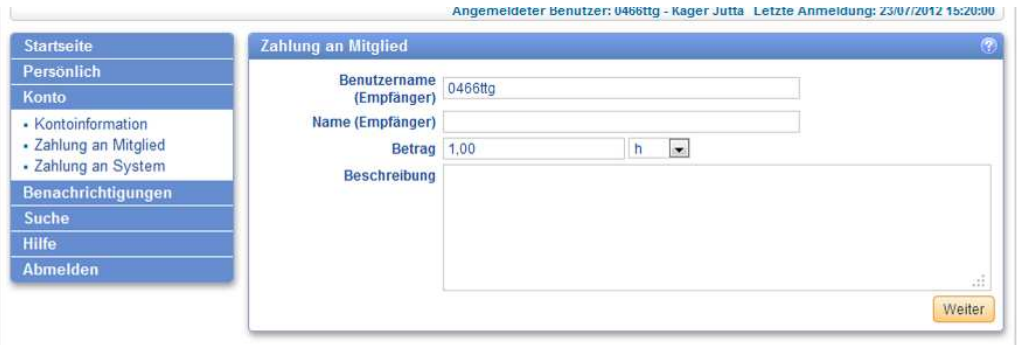

# **Nachrichten**

- Du erhältst interne Cyclos-Nachrichten, wenn du Zahlungen, Rechnungen etc. erhältst (Details siehe Benachrichtigungsoptionen unten). Auch (Team-)Mitglieder können dir solche Nachrichten senden.
- Wenn du Nachrichten erhalten hast, findest du nach dem Login auf der **Startseite** folgende Meldung:

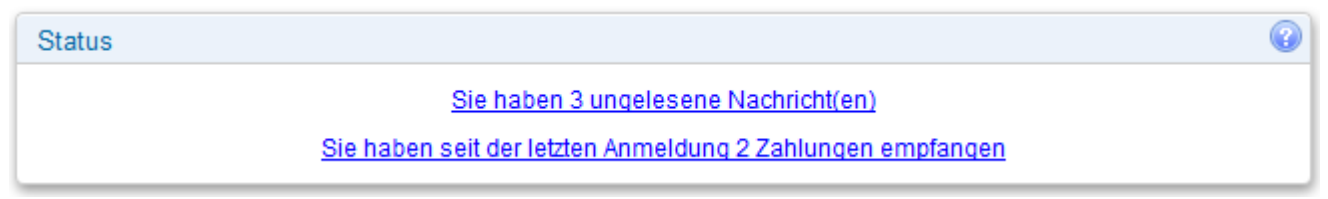

• Klicke auf **ungelesene Nachricht(en)** bzw. **Zahlungen empfangen**, um diese anzuzeigen.

#### **Nachrichten verwalten**

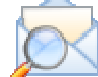

- Klicke in der Symbolleiste auf **Nachrichten** oder im Menü links auf **Persönlich Nachrichten**.
- Wähle **Typ** Posteingang, Gesendete Objekte oder Papierkorb, um die erhaltenen, gesendeten oder gelöschten Nachrichten anzuzeigen.
- Um bestimmte Nachrichten zu suchen, klicke auf [**Erweitert**], gib einen **Suchbegriff**, eine **Mitgliedsnummer** oder einen **Mitgliedsnamen** ein und klicke auf [**Weiter**].

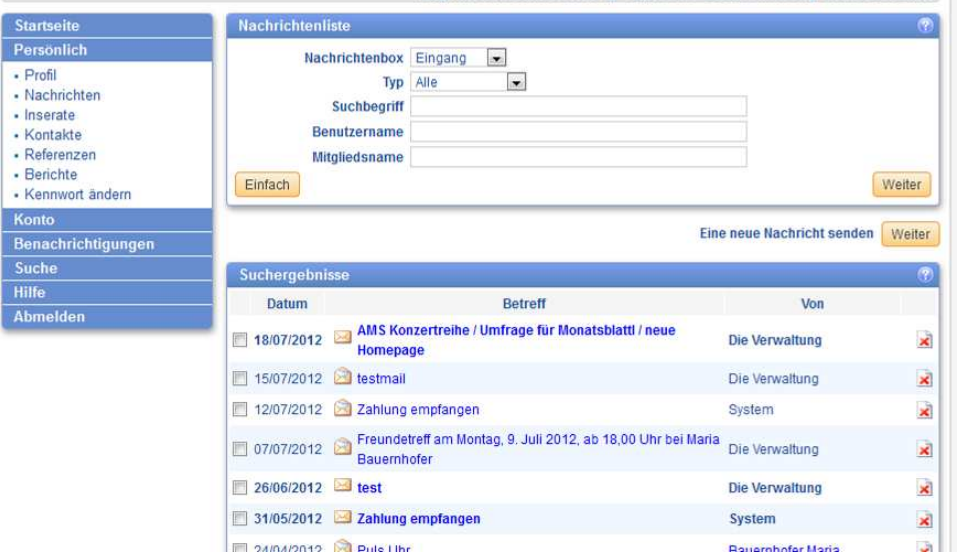

• Klicke auf das Kreuz **X** hinter einer Nachricht, um diese in den Papierkorb zu verschieben.

• Klicke auf das Kästchen vor den Nachrichten, um sie auszuwählen oder auf [**Alle auswählen**] und klicke auf **Aktion für ausgewählte Nachrichten**, um die gewählten Nachrichten zu löschen, als gelesen oder ungelesen zu markieren.

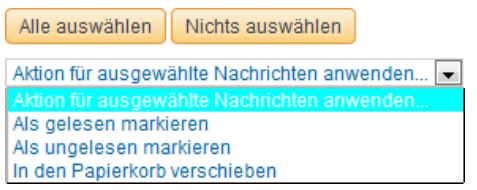

## **Benachrichtigungsoptionen**

Du kannst bestimmen, für welche Vorfälle du eine interne **Cyclos-Nachricht** oder ein **E-Mail** an deine im Profil eingetragene E-Mail-Adresse erhalten willst. Standardmäßig sind alle Vorfälle deaktiviert.

- Klicke im Menü links auf **Benachrichtigungen Benachrichtigungsoptionen**.
- Klicke auf [**Ändern**], um die Einstellungen zu ändern.
- Nun kannst du **E-Mail** oder interne **Cyclos-Nachrichten** für folgende Vorfälle aktivieren: •**E-Mails von der Administration**: Wichtige Infos/Aussendungen an alle Mitglieder
	- •**Zugangs-Meldungen:** Mehrmalige Anmeldungsversuche mit ungültigem Kennwort zu deinem Konto
	- •**Allgemeine Kontoereignisse**: Dein Kontolimit wurde geändert, dein Zeitguthaben ist niedrig etc.
	- •**Brokering Ereignisse**: Deine Zuordnung zu einer Regionalgruppe (sog. Broker) wurde geändert.
	- •**Erhaltene Zahlungen**: Du hast eine Zahlung empfangen.
	- •**Zahlung über externe Kommunikationswege:** Extern getätigte Zahlungen per SMS (derzeit inaktiv)
	- •**Inserat-Ablaufmeldung:** Eines deiner Inserate ist abgelaufen.
	- •**Benachrichtigungen Inserat-Beobachter**: Ein Inserat mit den gewünschten Kriterien wurde gefunden (siehe oben).
	- •**Erhaltene Referenzen**: Du hast eine Bewertung erhalten oder sie wurde geändert

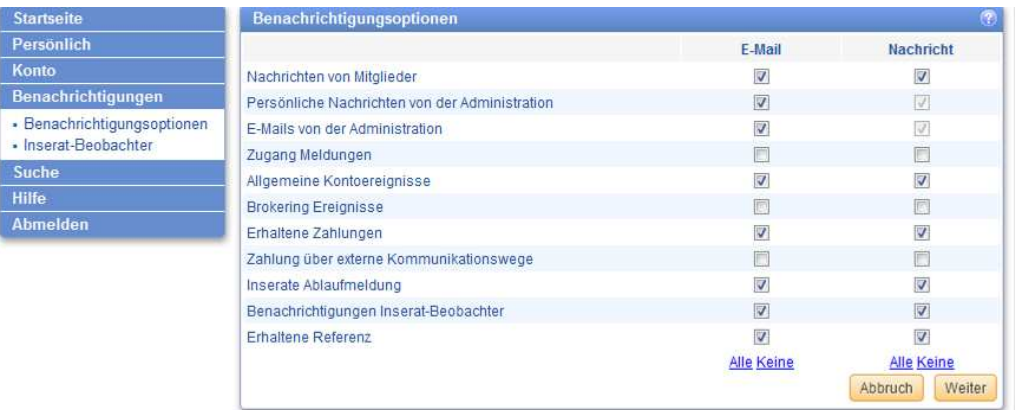

• **Achtung**: Wenn du dich nicht regelmäßig im Cyclos einloggst, empfehlen wir alle E-Mails zu aktivieren, da du nur dann über neue Inserate (Inserat-Beobachter), Rechnungen etc. informiert wirst!

## **Kontakte verwalten**

Um Tauschpartner zu vermerken, zu kommentieren, rasch zu finden oder zu kontaktieren, kannst du Mitglieder in deine Kontaktliste aufnehmen.

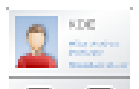

- Klicke in der Symbolleiste auf **Kontakte** oder im Menü links auf **Persönlich Kontakte**.
- Gib **Mitgliedsnummer** oder **Mitgliedsname** ein und klicke auf [**Weiter**], um Kontakte hinzuzufügen.
- Klicke in der Liste auf den Stift  $\blacktriangle$  hinter einem Kontakt, um eine persönliche Notiz oder Erinnerung zu diesem Mitglied zu erstellen (z.B. "Der hatte die guten Kirschen").
- Klicke in der Liste auf das Kreuz **x** hinter einem Kontakt, um ihn aus der Liste zu löschen.
- Klicke auf den **Namen**, um das Profil zu öffnen oder auf die **E-Mail**-Adresse, um ein Mail zu senden.

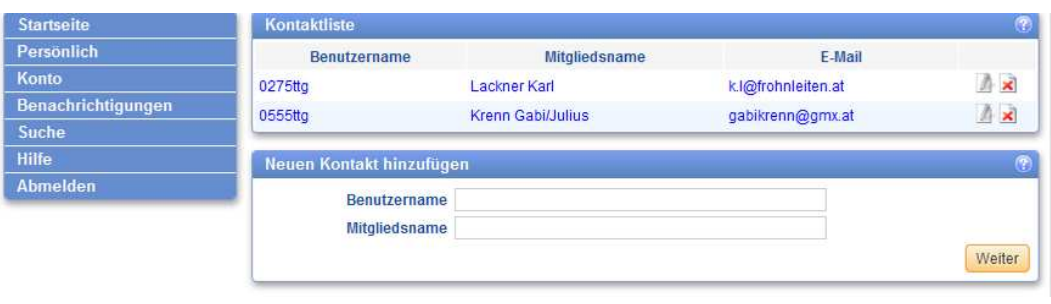